# *How to create an Expense Report for Research funds starting with fund 3X- ONLINE approvals*

**NOTE:** Know which Project you are charging your expenses to BEFORE you start claim.

1) fins.sfu.ca - Log into your FINS account with your SFU computing ID and password

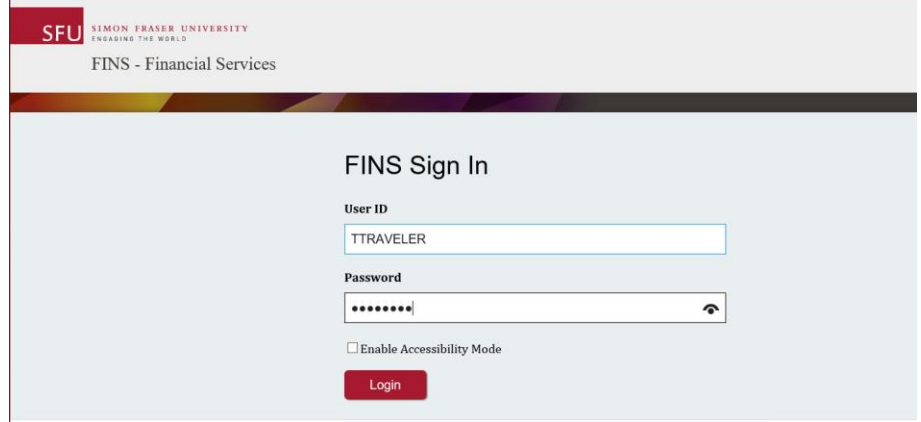

2) From your End-User WorkCentre choose Expense Rpt – Create/Modify

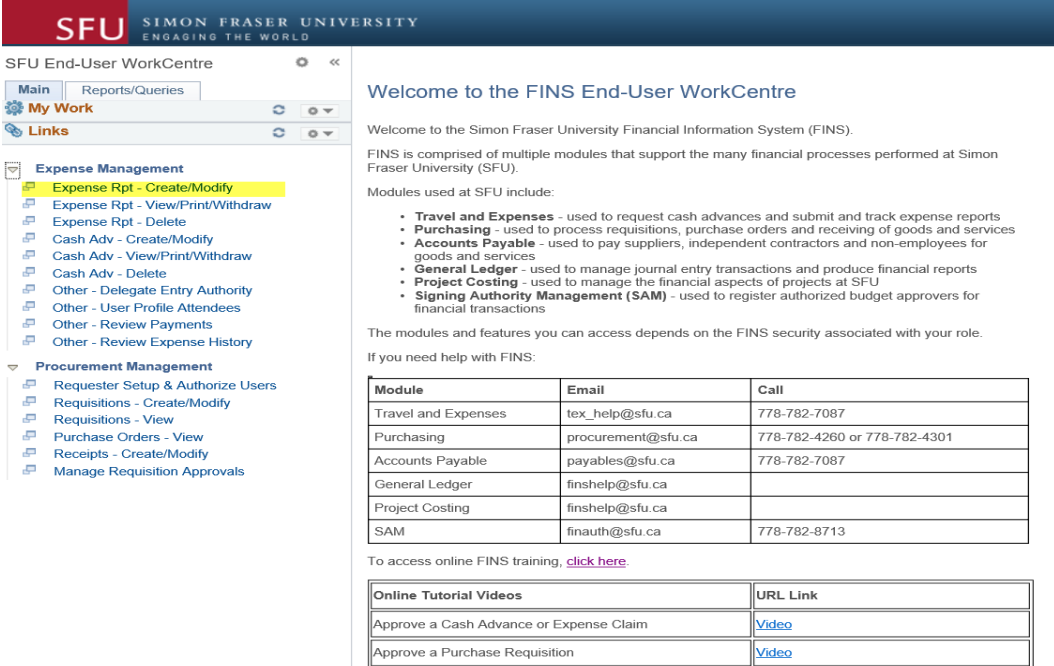

3) Complete **Create Expenses Header** Section by Choosing \*Business Purpose b. Research Expenses – Fund 3X. Fill in \* Report Description, \*Grant Affiliation and \*Default location if your expenses were outside of British Columbia. **IMPORTANT!** Location drives the Tax Calculations and Per Diem Rates.

Fields with an asterisks<sup>\*</sup> are required fields.

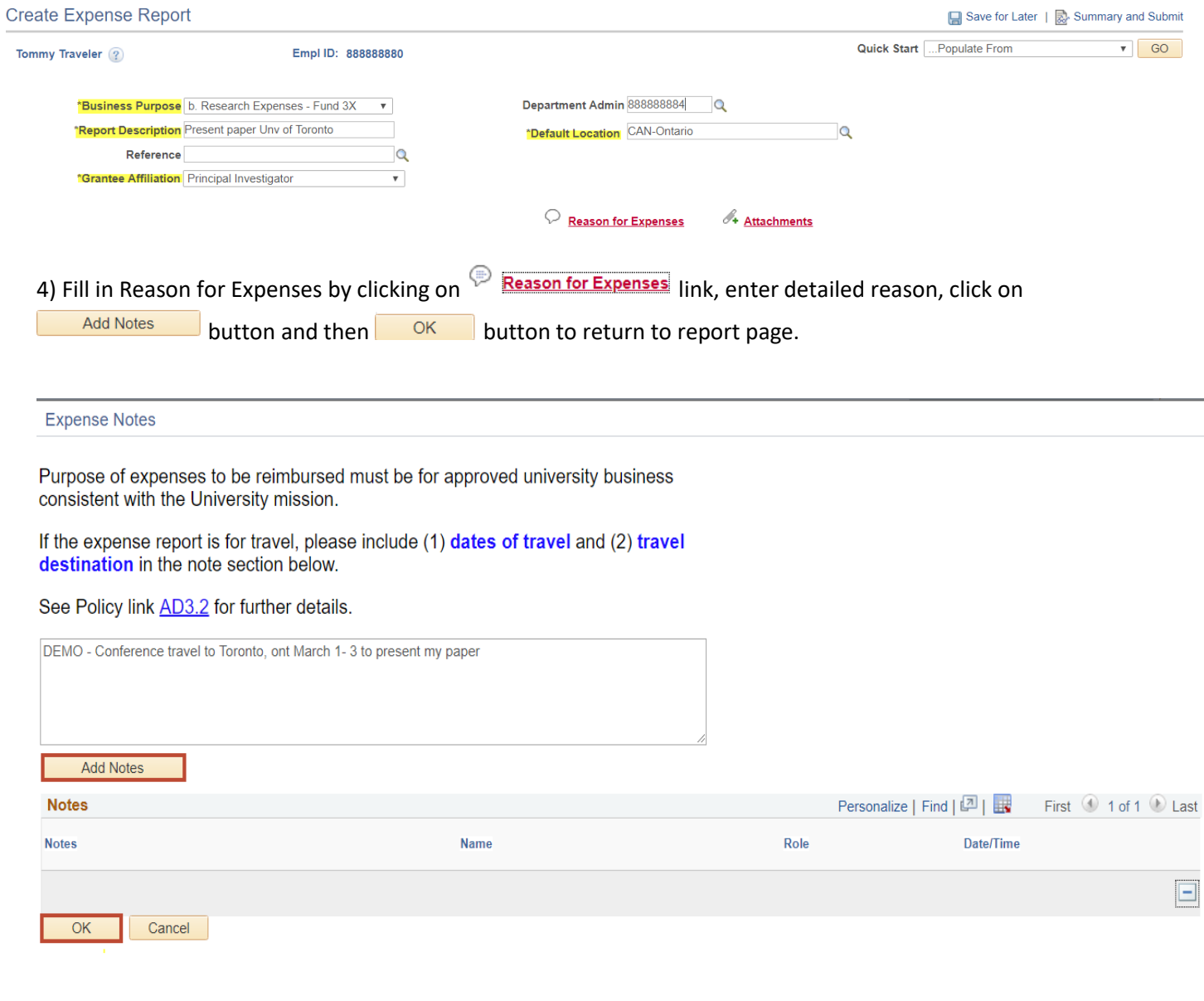

5) Attach your scanned receipts by clicking on the  $\frac{d}{dt}$  Attachments link – **NOTE** – Attachments may also be uploaded after you have entered your saved claim and before you push the submit button.

 $\mathsf X$ 

 $\vec{H}$ 

#### **Expense Report Attachments**

#### Report ID NEXT

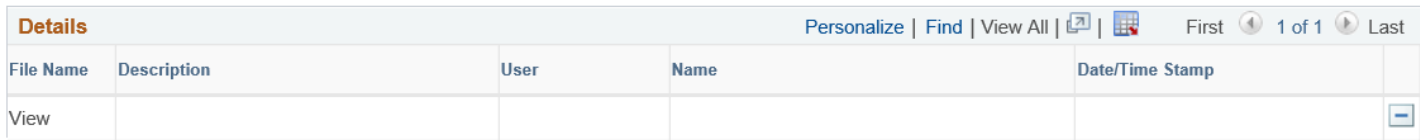

Adding large attachments can take some time to upload, therefore, it is advisable to save the transaction before adding large attachments.

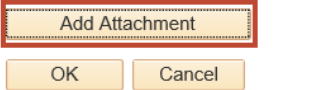

## Browse files and upload.

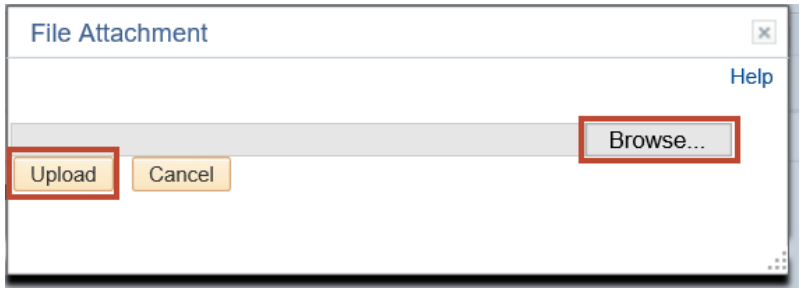

**Add Attachment** You may add a description or name your attached file. Add more attachments by clicking again.

### **Expense Report Attachments**

Report ID NEXT Personalize | Find | View All | [7] | | **Details** First 1 of 1 Last **File Name Description** User Name Date/Time Stamp

Adding large attachments can take some time to upload, therefore, it is advisable to save the transaction before adding large attachments.

Conference details

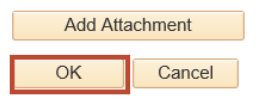

Cash\_receipt.pdf

6) Verify/Enter Default Accounting for Report by entering your Project code under Project Alias and push the ENTER

or TAB key. This will automatically populate the full chartfield combination for you. Click  $\frac{d}{dx}$  Apply button.

 $\times$ 

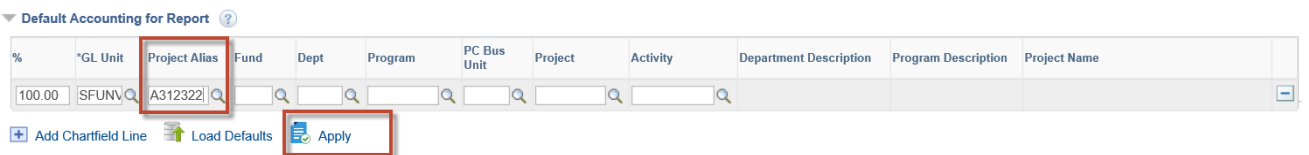

 $\Box$ 

7) Enter Expense line by first selecting \*Date of receipt. Choose \*Expense Type from the drop down menu. Fill out the required fields and change \*Location and \*Currency if necessary.

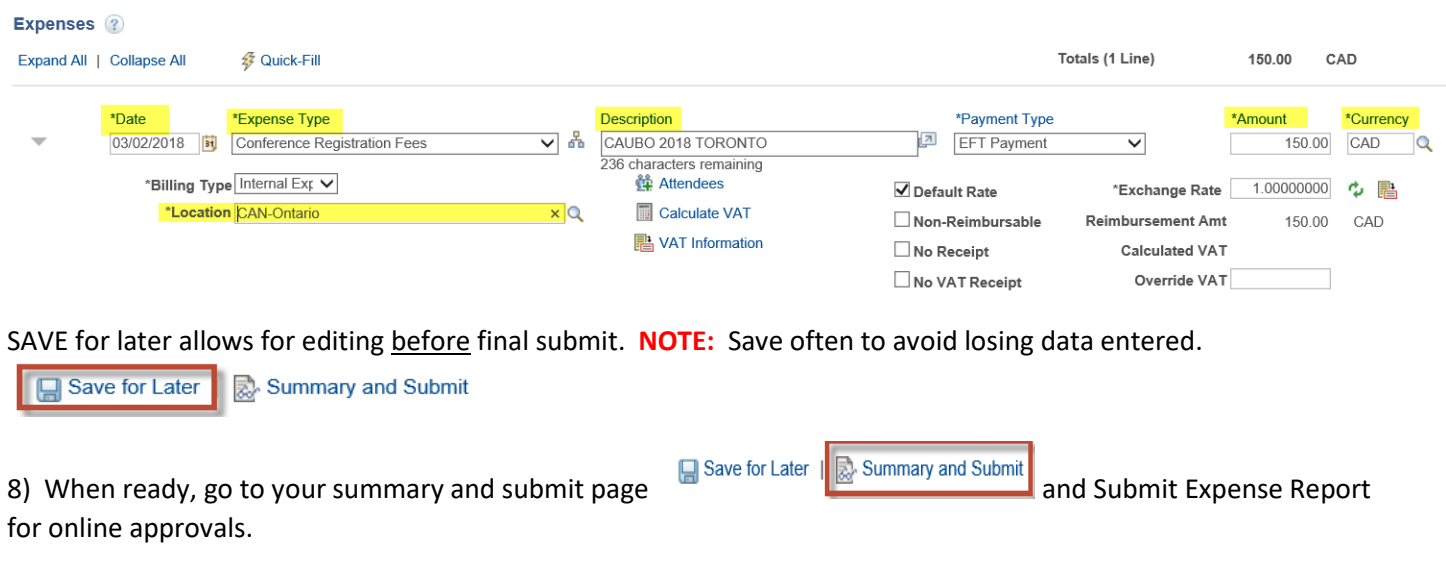

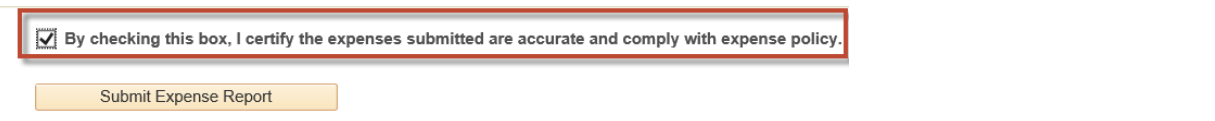

9) Once Submitted the claim will automatically be routed for electronic approval. You may follow the workflow process anytime through your **Expense Rpt-View/Print/Withdraw** function. If you need to modify your claim or delete it, you may use the **Withdraw** function to put your claim back into pending status as long as the next step has

not been actioned by pushing the **Withdraw Expense Report** 

Make your edits by choosing **Expense Rpt-Create/Modify –** find an existing value – search. Submit claim again for approval process.

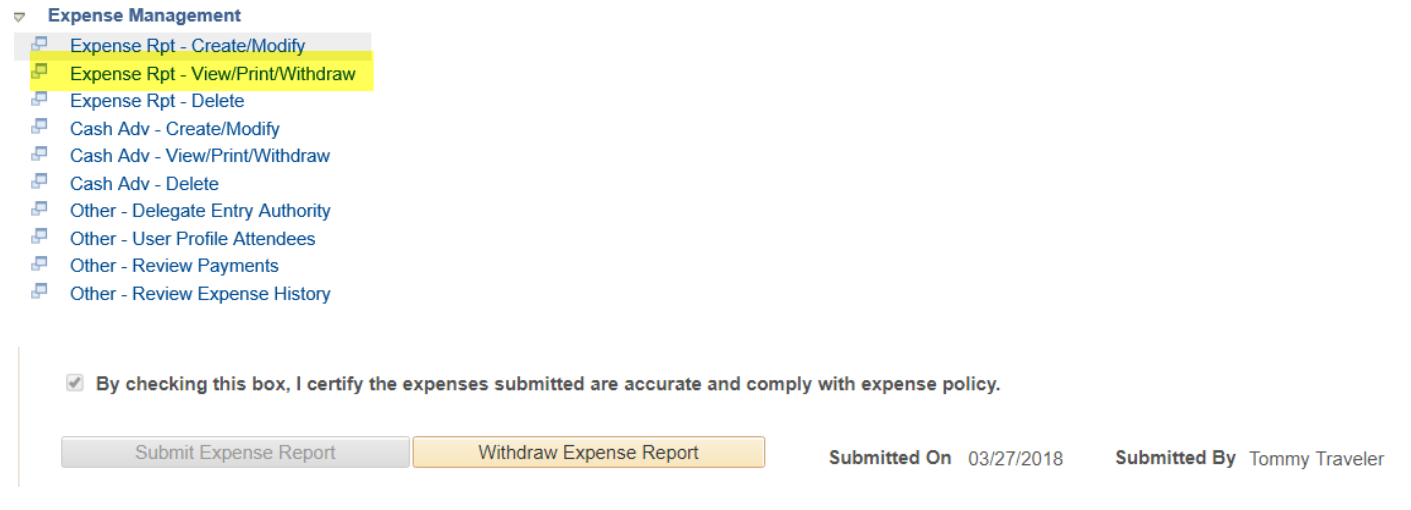

10) On the bottom of the claims summary page, you will have full visibility on the status of your claim. This example shows the claim is now with the Payment Services Department for processing.

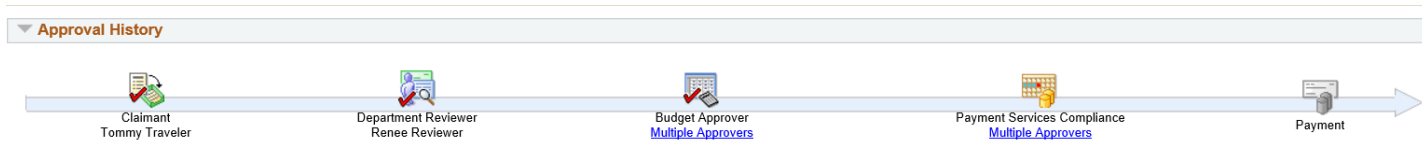

For more detailed instructions please see the Finance website http://www.sfu.ca/finance/departments/payments.html

Any questions, please emai[l Tex\\_Help@sfu.ca](mailto:Tex_Help@sfu.ca) or call the Help line at 778-782 7087